# *idealpos* 7 Update History

# **Build 15**

# **Update Details:**

Added: Dashboard support for POS Terminals/Tenders comparison charts

Added: Yes/No Option - Master Accounts used as Lookup for Sub Accounts

Added: Percent Discount Promotions - Include Instructions option

Added: eBet Gaming - support for Metropolis Eye photo service

Added: Stock Items Multi-Select retains selected items after filter changes

Added: Send Pictures/Display Folder function will clear destination folder before unzipping

Added: Stock Valuation Report grouped by Sales Category

Added: Default Customer Type for Web Orders

Added: New Yes/No - Non-Accumulating Items only allow Quantity of 1

Added: Roommaster Interface - option to force specific Tender on Room Interface guests

Added: Promotions have Location/Site Range

# **Yes/No Options**

#### Feature: Yes/No Option - Master Accounts used as Lookup for Sub Accounts

This option will remove the normal features of Master/Sub Accounts and allow you to link a single account number to an individual, with multiple sub accounts for various purchase reasons.

Master Accounts used as Lookup for Sub Accounts

Create the Master Account for the customer and all Sub Accounts that need to be linked to them. Each sub account should be the different reasons for the sale allowing them to choose which reason is required for each sale.

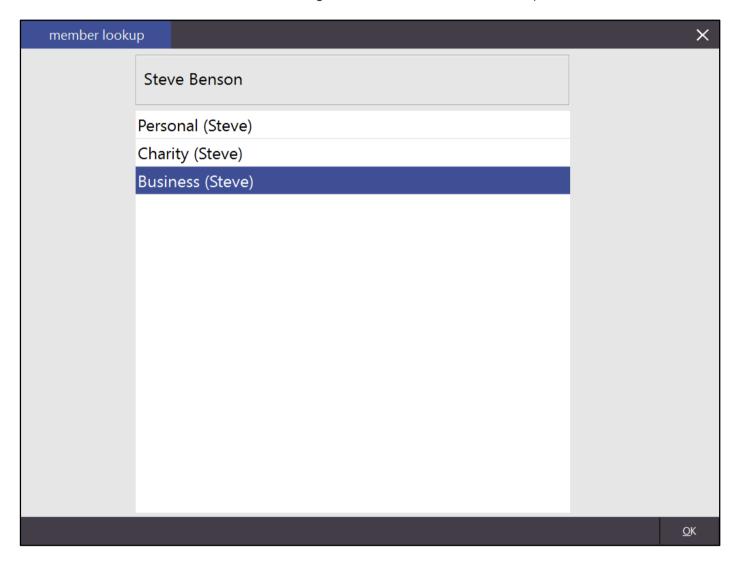

Finalise the sale as normal.

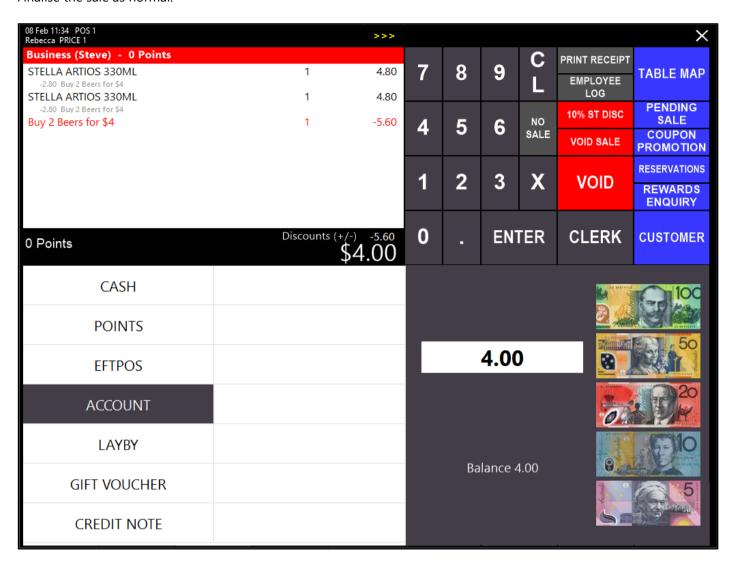

#### Feature: Yes/No - Non-Accumulating Items only allow Quantity of 1

This option works by limiting items that have been flagged as Non-Accumulating to a quantity of 1 on the same transaction line. This means that you cannot use the multiplication (X) function to enter more of the same item, for example, Latte's.

# **Dashboard**

### Feature: Dashboard support for POS Terminal/Tender comparison charts

It's now possible to see multiple terminals on the dashboard for the charts. Press the button until POS Terminals displays.

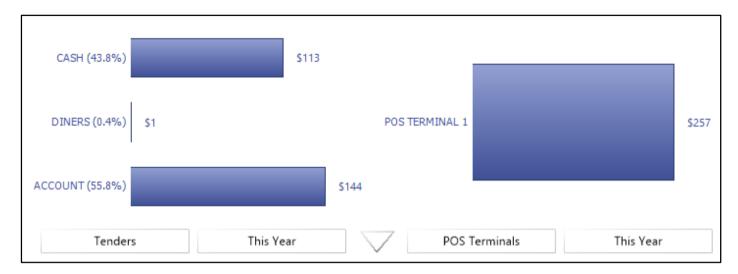

# **Suppliers**

#### **Feature: Invitbox Automatic Supplier Invoices**

This feature allows invoices to be automatically imported into Idealpos for processing when exported from Invitbox (More information can be found by going to <a href="www.invitbox.com.au">www.invitbox.com.au</a>). Idealpos will monitor the directory you have specified in the settings and look for files where supplier names match, which will then be imported. Any imported file will be renamed with OLD\_ at the beginning of the file. Once the file has been imported it will be displayed in the Stock Purchases screen.

#### **Idealpos Settings**

Before anything can be imported automatically you will need to set up the suppliers and automatic import settings.

#### **Suppliers**

Suppliers need to be setup in Idealpos. The Company Name in Idealpos must match the Supplier Name in Invitbox. The supplier name is used in the filename for the exported .inv file along with the date. An example would be DDMMYYMOET HENNESSY.inv. Ensure that you have also selected the Electronic Invoice Format from the drop-down menu.

Go to File > Suppliers > Suppliers > Add/Modify.

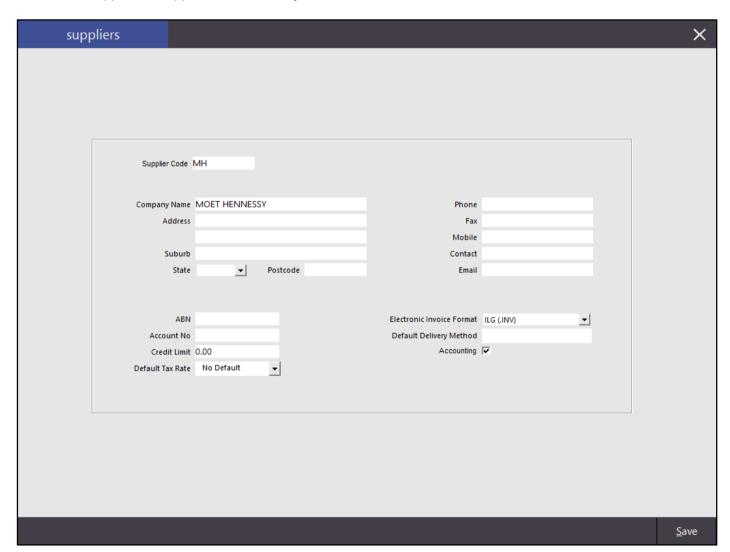

### **Supplier Stock Codes**

You will need to mark any items with their default product unit.

Go to File > Suppliers > Supplier Stock Codes > Add/Modify > You Sell as...

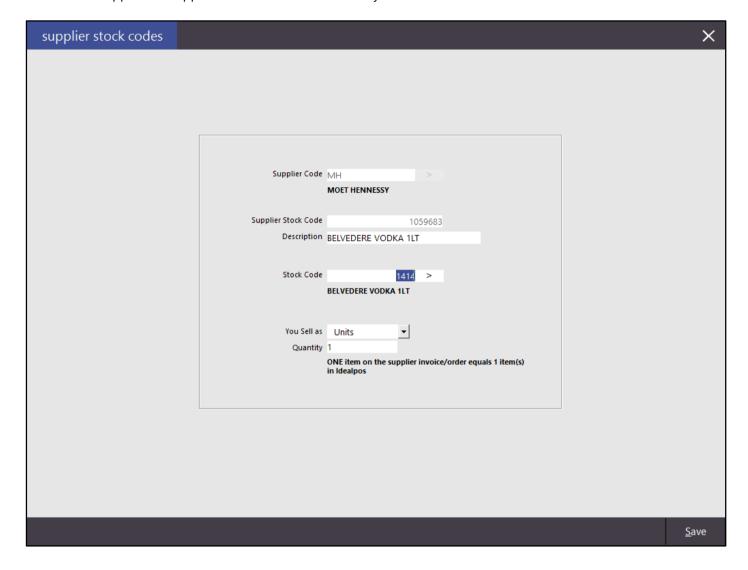

#### **POS Terminals**

Usually only a single terminal needs to be configured to import the invoices.

Go to Setup > POS Terminals > Modify > Import/Export > Automatic Import Settings > Select: Import Folder > Select: Automatically Import Supplier Invoices.

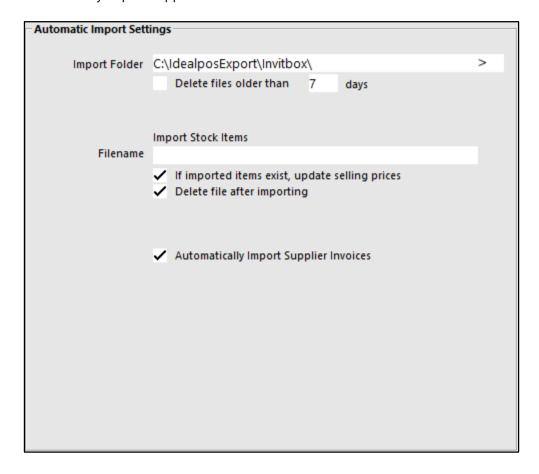

### **Invitbox Settings**

If you want to trial Invitbox, you can visit <a href="www.invitbox.com.au">www.invitbox.com.au</a> and have access for a free 30 day trial. Once you have created your account, you will need to setup some options.

#### **Set Default Product Unit**

You will need to mark any items with their default product unit, which will either be in Cases or Units.

Go to Admin > Inventory/POS Settings > Inventory Settings > Use the drop-down menu to select either Cartons or Units. These details can be changed at any time before being exported, but is set as the default option.

Unit – Item that is sold as that item whole. Cases – Item that is made up of multiple Units.

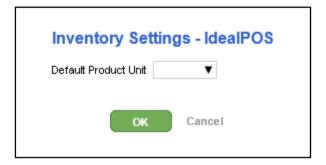

#### **Inventory/POS Supplier Cards**

You don't need to include the details of the supplier in Invitbox, but you will need to ensure the Supplier name matches what you are using in Idealpos.

Each file is named in the following manner: DDMMYYSupplierName.inv where SupplierName is the name you enter against each supplier.

Go to Admin > Inventory/POS Settings > Supplier Cards > Add.

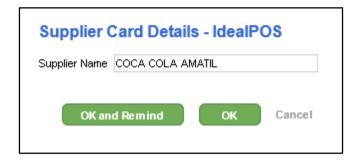

Press OK and the Supplier will be added to the list.

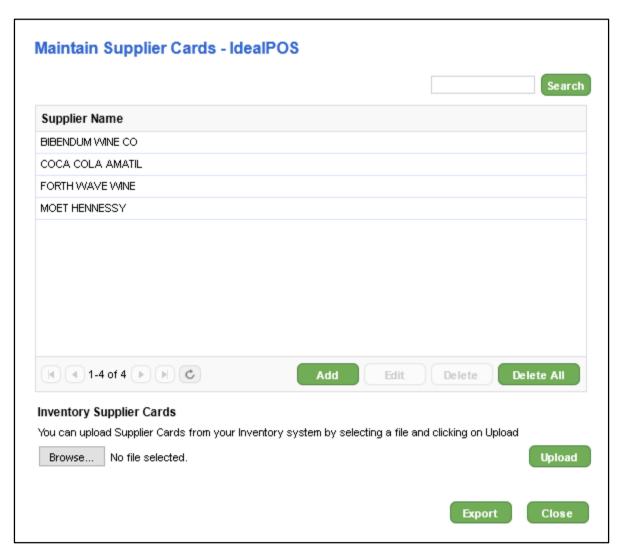

After you have added all the suppliers you require, you need to do some additional editing.

Go to Admin > My Company Information > Suppliers > Edit.

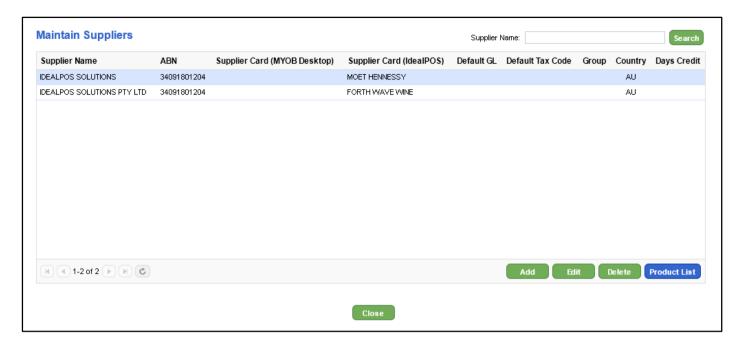

Select the supplier from the Supplier Card drop-down menu, repeating this for all suppliers you want to import into Idealpos.

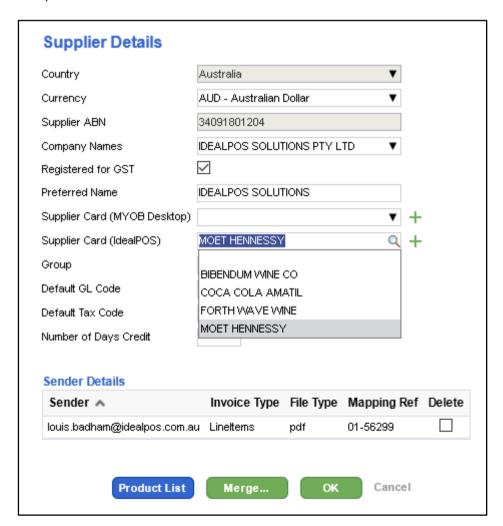

### **Exporting Files for Idealpos**

Go to the Inventory tab and use the checkboxes to select which invoices you will export.

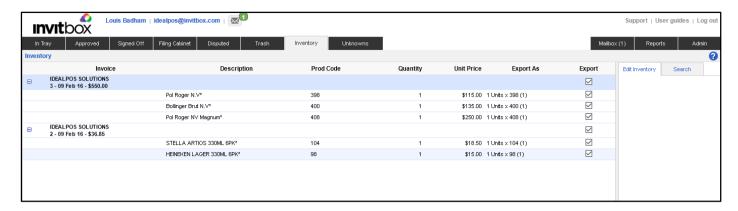

Files will be exported so that they can be downloaded.

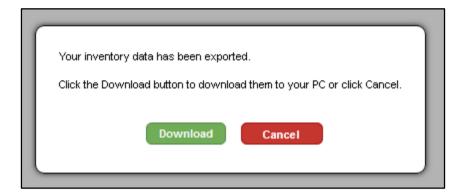

Invoice fields may need to be mapped to ensure the correct fields are used in the export to Idealpos.

Save the file and select Export Complete.

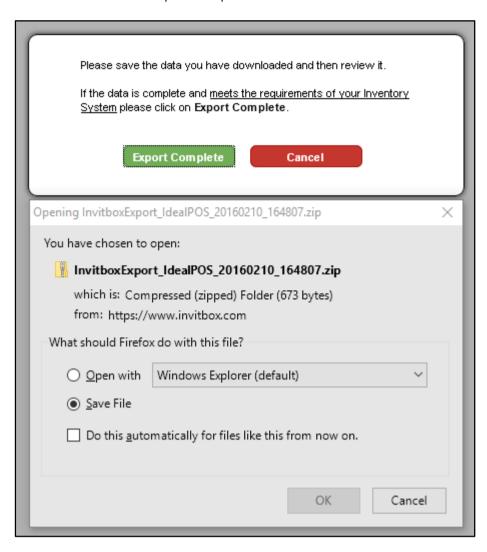

Files will be downloaded into the location your browser downloads files.

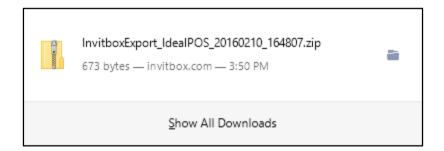

Move these files to the import folder you specified in Idealpos and they will be imported automatically.

### **Processing Invoices**

Go to Transactions > Stock Control > Stock Purchases.

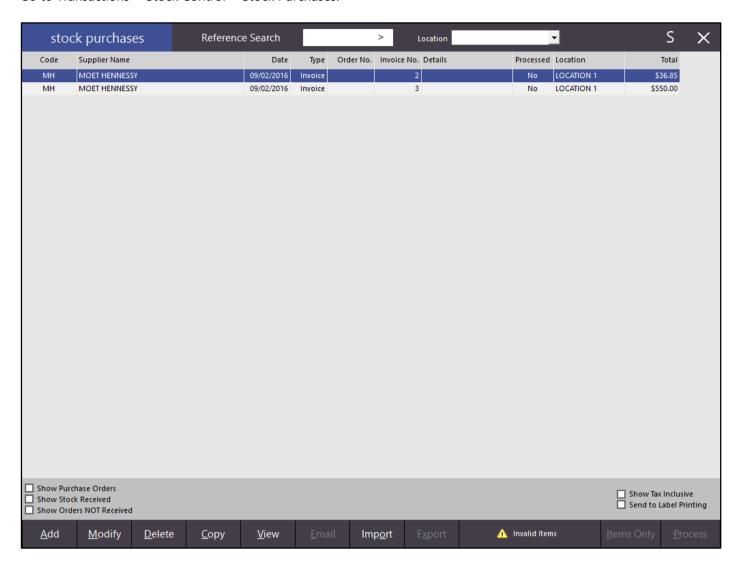

Any items that are marked as Invalid on the invoice means that you have Supplier Stock Codes that do not match.

### **Promotions**

#### **Feature: Promotions include Instructions in Discount**

This feature will allow you to give any instructions that have a price to receive the same discount amount as the main item within the promotion. It is only accessible on percentage based discount types; % Discount off Items, Cheapest Item % Discount and Expensive Item % Discount.

Go to File > Sales > Promotions > Add/Modify > Discount Type > Include Instruction Items.

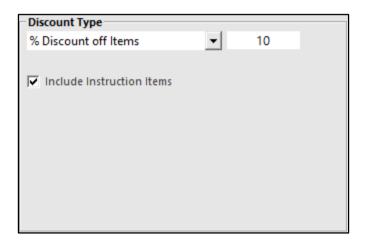

With the option not selected:

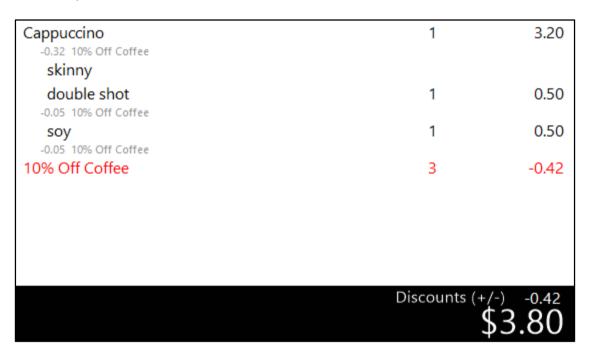

Without the option selected:

| Cappuccino<br>-0.32 10% Off Coffee<br>skinny | 1              | 3.20                                   |  |  |
|----------------------------------------------|----------------|----------------------------------------|--|--|
| double shot                                  | 1              | 0.50                                   |  |  |
| soy                                          | 1              | 0.50                                   |  |  |
| 10% Off Coffee                               | 1              | -0.32                                  |  |  |
|                                              |                |                                        |  |  |
|                                              |                |                                        |  |  |
|                                              |                |                                        |  |  |
|                                              |                |                                        |  |  |
|                                              |                |                                        |  |  |
|                                              | Discounts (+/- | Discounts (+/-) -0.32<br><b>₹3 Q</b> ∩ |  |  |
|                                              | Ą              | \$3.50                                 |  |  |

#### **Feature: Promotions have Location/Site Range**

This feature allows you to select a range of either Locations, Sites or POS terminals that the promotion will apply to. Simply press the field to choose which one you want to select from the drop-down menu.

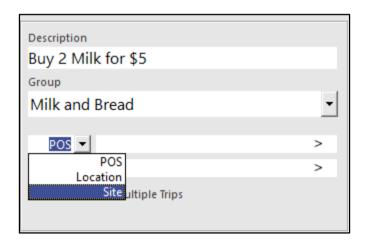

# **Reports**

### **Feature: Stock Valuation Report grouped by Sales Category**

Go to Reports > Stock Control > Stock Valuation > Group By: Sales Category.

| stock valuation report |                                    |          |                                                 |   | ×            |
|------------------------|------------------------------------|----------|-------------------------------------------------|---|--------------|
|                        |                                    |          |                                                 |   |              |
|                        |                                    |          |                                                 |   |              |
|                        |                                    |          |                                                 |   |              |
|                        |                                    |          |                                                 |   |              |
|                        | ⊤Sort Order                        | Group by | 1                                               |   |              |
|                        | ⊙ Code<br>○ Description            |          | Department<br>Sales Category<br>Supplier        |   |              |
|                        |                                    |          | Location                                        |   |              |
|                        | Options — Cost Price for Valuation |          |                                                 |   |              |
|                        | Average Cost ▼                     | ]        | Negative Stock Levels Only<br>Layby Levels Only |   |              |
|                        |                                    |          | Valuation Includes Laybys                       |   |              |
|                        |                                    |          |                                                 |   |              |
|                        | Selection Range                    |          |                                                 |   |              |
|                        | Code                               | > to     |                                                 | > |              |
|                        | Description                        | > to     |                                                 | > |              |
|                        | Department                         | > to     |                                                 | > |              |
|                        | Supplier                           | > to     |                                                 | > |              |
|                        | Location                           | > to     |                                                 | > |              |
|                        |                                    |          |                                                 |   |              |
|                        |                                    |          |                                                 |   |              |
|                        |                                    |          |                                                 |   |              |
|                        |                                    |          |                                                 |   |              |
|                        |                                    |          |                                                 |   |              |
|                        |                                    |          |                                                 |   |              |
| <u>P</u> rint          |                                    |          |                                                 |   | <u>V</u> iew |

# **Global Options**

#### **Feature: Default Customer Type for Web Orders**

Web Orders will record the customer as a default Customer Type when added to the database. This can be set in Global Options.

Go to Setup > Global Options > Interfaces 2 > Web Ordering via Ideal WebIT > Default Customer Type

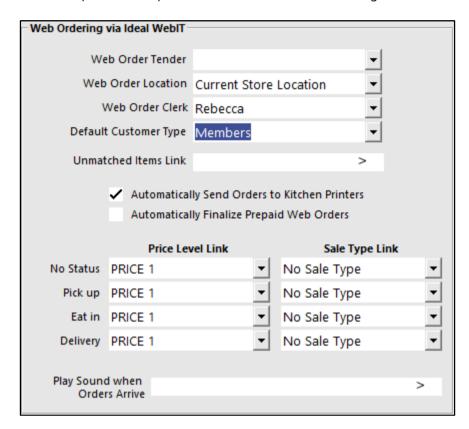

# **Room Interface – RoomMaster**

### Feature: RoomMaster Interface - option to force specific Tender on Room Interface guests

This feature is to force all customers who want to charge to their room using the RoomMaster interface to use a single tender so other tender types cannot be charged to the room.

Go to Setup > Global Options > Interfaces > Room Interface > Interface Type: RoomMaster > Force Tender Type: Room Charge.

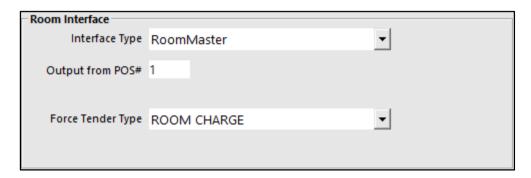

# **POS Terminals – Customer Display**

#### **Feature: Customer Display Directory**

You are able to specify the directory in which the display images are referenced from. This is great for larger customers so they can use the likes of Dropbox and other online storage facilities to manage the images. By default Idealpos will use the Idealpos folder - C:\ProgramData\Idealpos Solutions\Idealpos\Display\Stock Items

Go to Setup > POS Terminals > Customer Display > Customer Display Screen > Image Location/Full Screen Images.

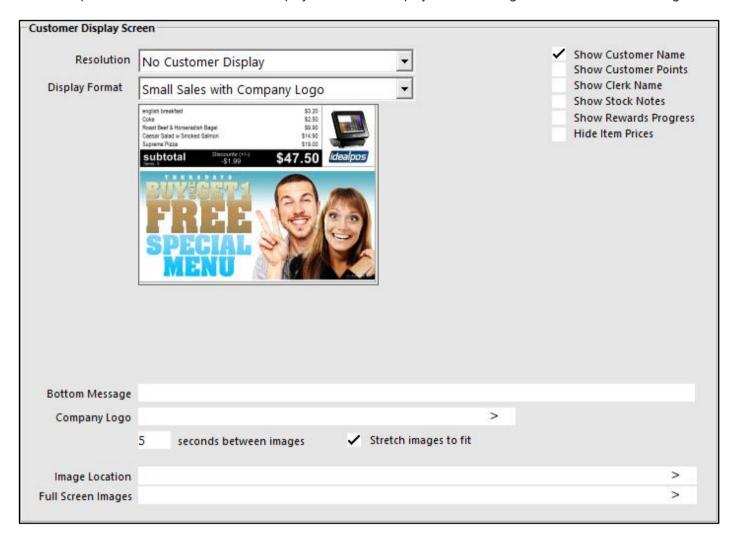